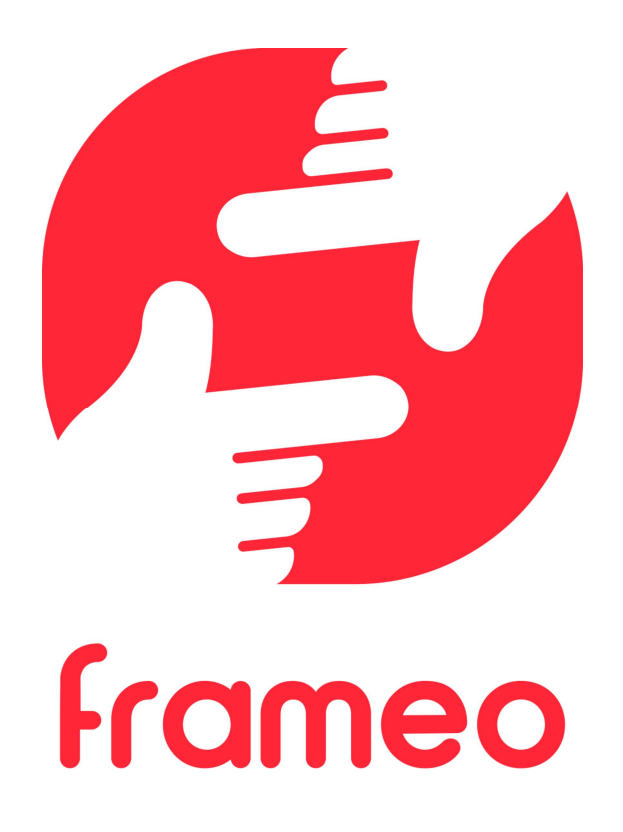

# Manuale d'uso

Version: 1.9 (2021-09-07)

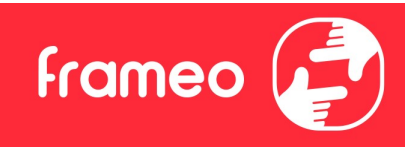

# Indice

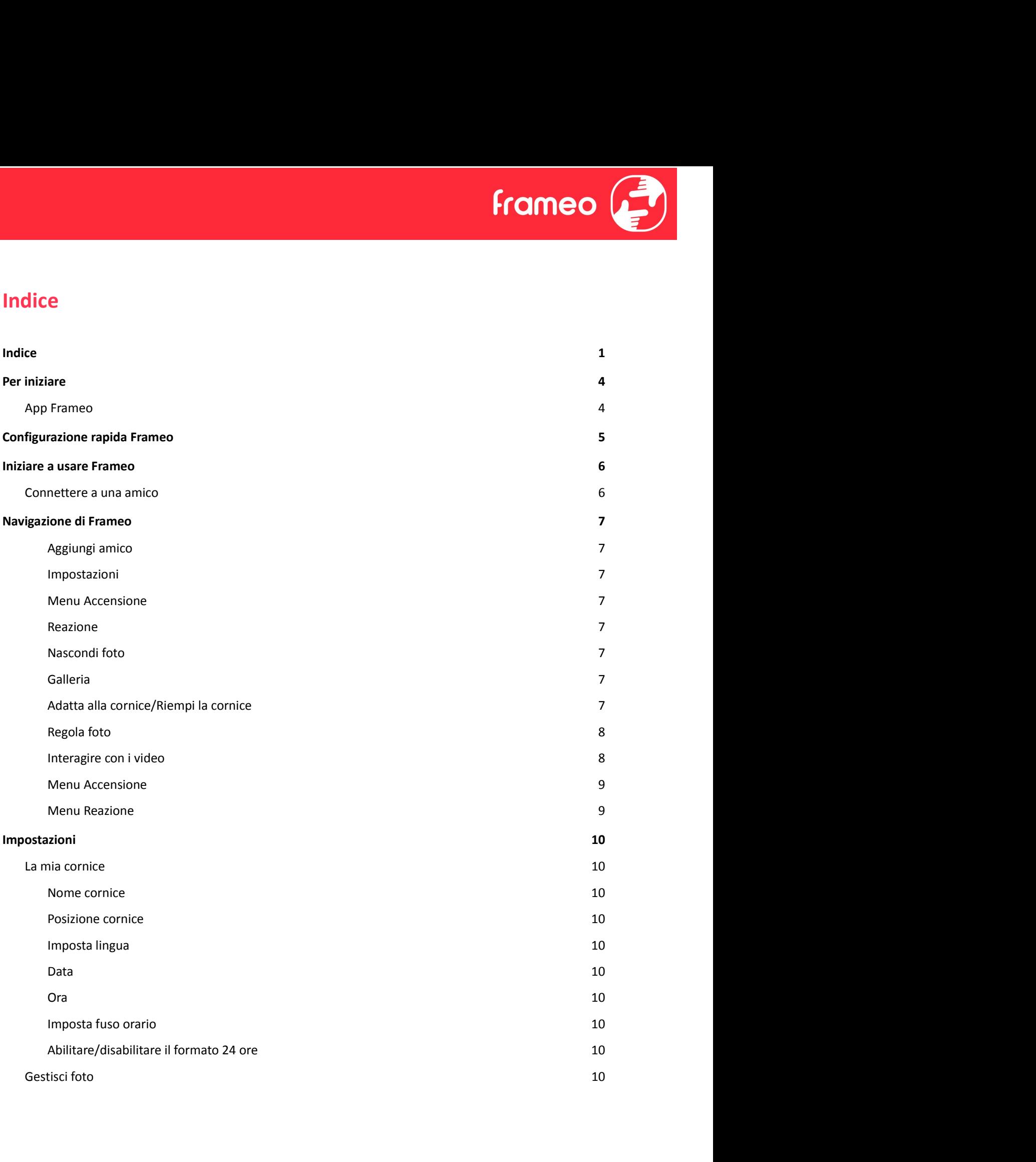

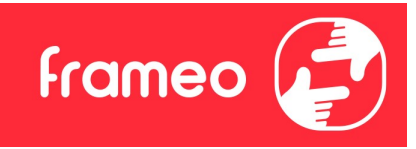

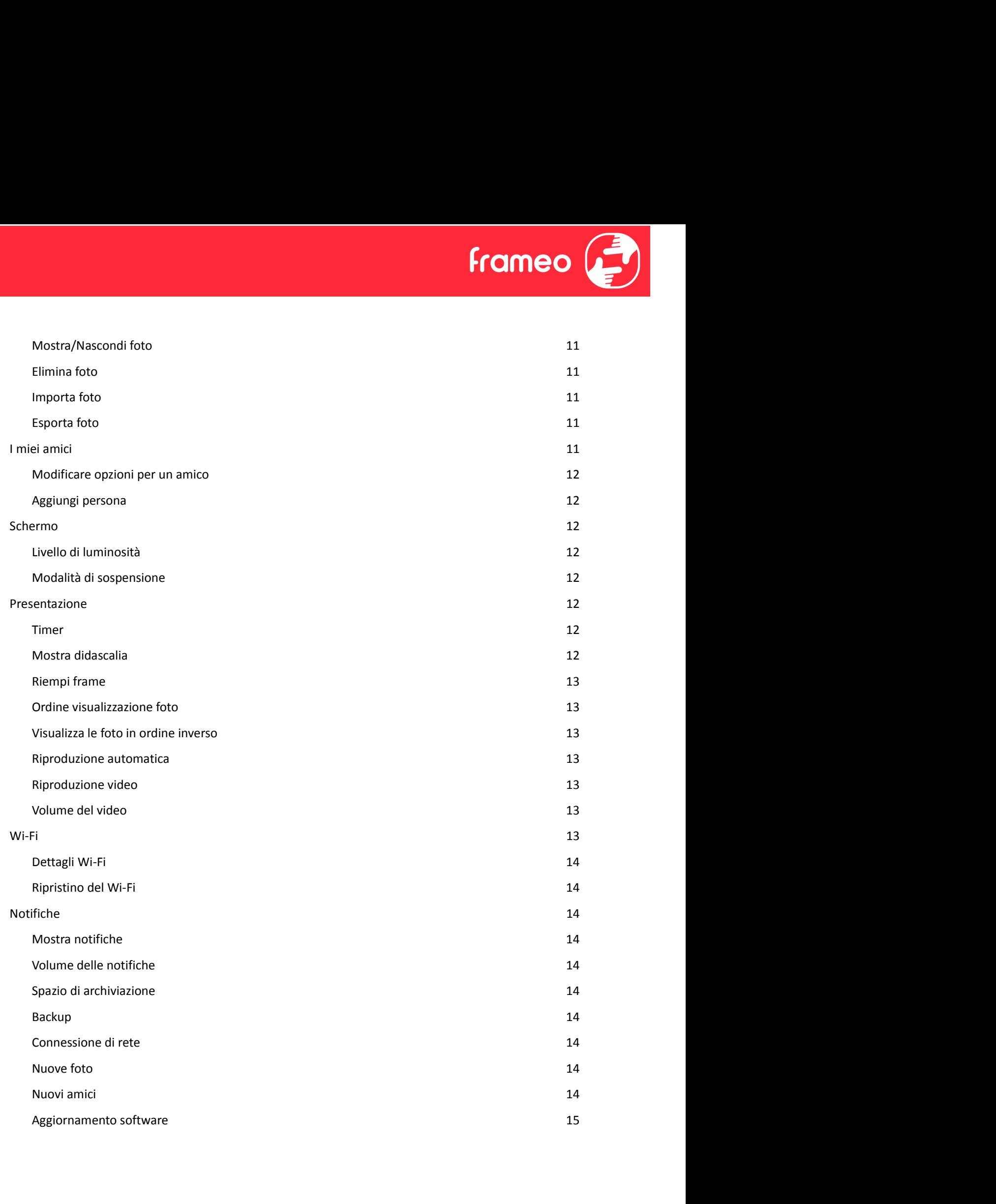

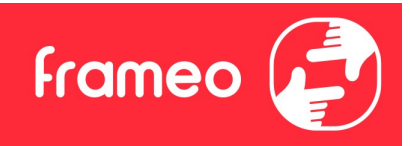

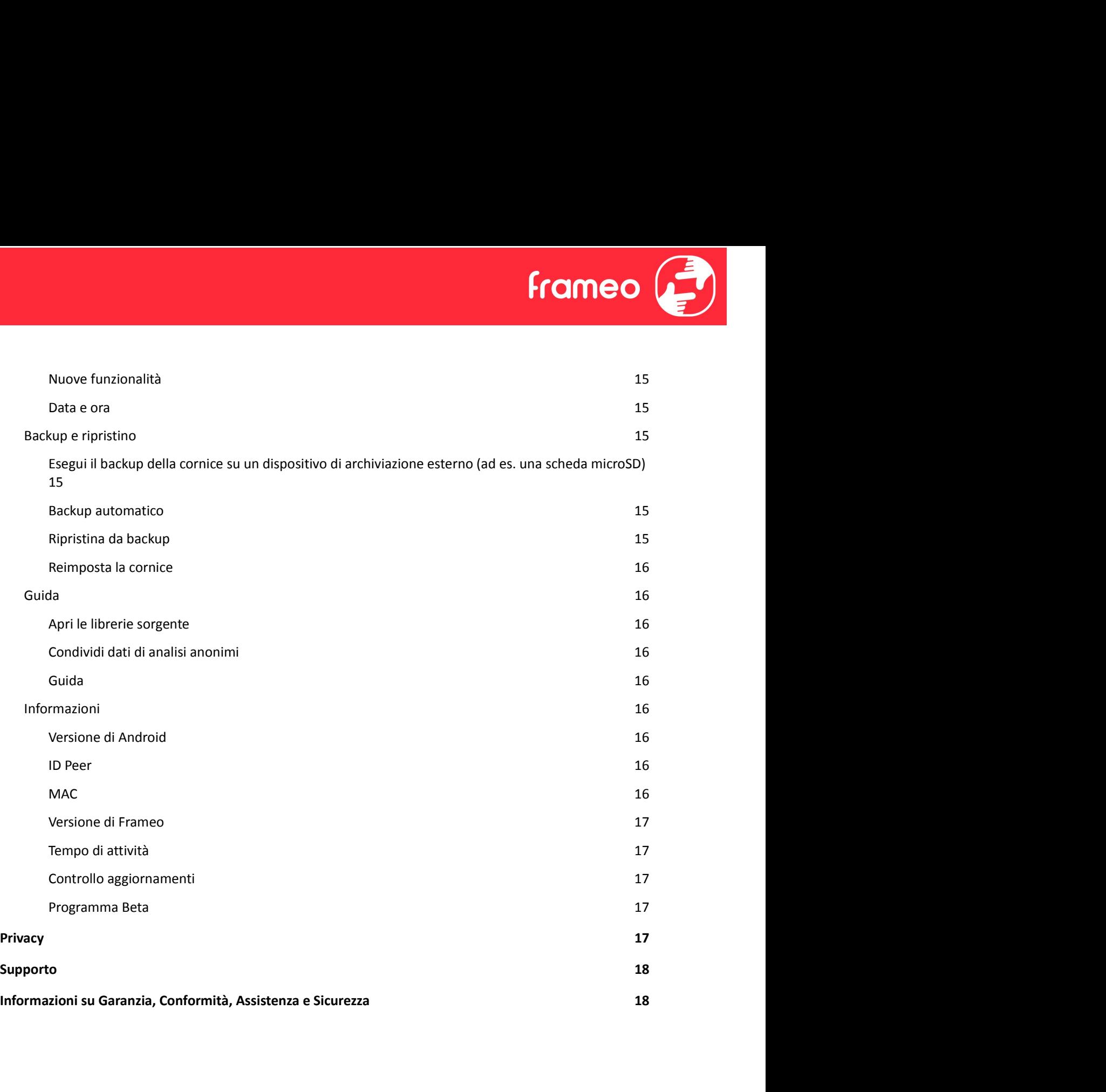

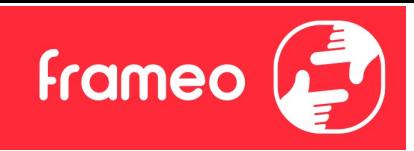

# Per iniziare

Congratulazioni per la nuova cornice fotografica Frameo! Se si è nuovi all'uso di Frameo iniziare osservando la configurazione rapida Frameo od osservando la guida su schermo quando si accende per la prima volta.

Una volta impostata la cornice Frameo, è possibile avviare la connessone per amici e famiglia.

# App Frameo

Per inviare foto alla propria cornice, usare l'app Frameo per iOS o Android.

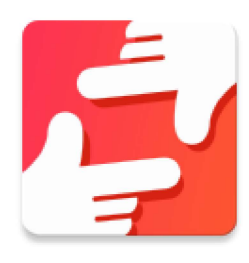

Trova l'app Frameo scansionando questo codice:

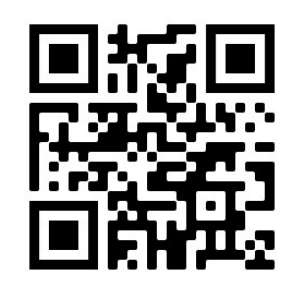

Android: cerca "Frameo" su Google Play.

iOS: cerca "Frameo" su App Store.

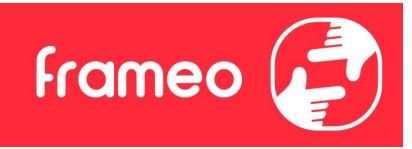

# Configurazione rapida Frameo

Quando sia avvia la cornice per la prima volta, sarà necessario configurare la cornice.

- Selezionare una lingua. Questa sarà la lingua usata su Frameo.
- Connettere la propria cornice a internet connettendola al Wi-Fi.
- Verifica o correggi la data e l'ora.
- Frameo può chiedere di aggiornare all'ultima versione. Si raccomanda di aggiornare la propria cornice prima di continuare se richiesto.
- Immettere il proprio nome e la posizione in cui si vuole porre la propria cornice ad es. "John Doe" e "Soggiorno", "Cucina" o "Ufficio". Infine, impostare il fuso orario se non già corretto.

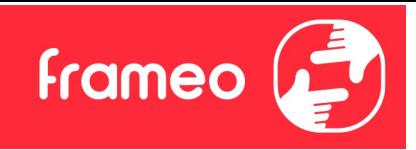

# Iniziare a usare Frameo

Il passo successivo è collegare Frameo con i propri amici e famiglia fornendo loro un codice dalla propria cornice.

Se si vuole essere in grado di inviare foto alla propria cornice, iniziare scaricando l'app per iOS o **Iniziare a usare Frameo**<br>
Il passo successivo è collegare Frameo con i propri amici e famiglia fornendo loro un codice dalla<br>
propria cornice.<br>
Se si vuole essere in grado di inviare foto alla propria cornice, iniziare sc come descritto di seguito. **Iniziare a usare Frameo**<br>
Il passo successivo è collegare frameo con i propri amici e famiglia fornendo loro un codice dalla<br>
propria cornice.<br>
Se si vuole essere in grado di inviare foto alla propria cornice, iniziare sc

# Connettere a una amico

Assicurarsi che il proprio amico abbia scaricato e installato l'app Frameo.

mostra un codice connessione, che è valido per 12 ore.

Ora condividere questo codice nel modo preferito ad es. SMS, e-mail, IM, telefonata, al proprio amico.

Una volta che gli amici hanno aggiunto il codice nella loro app Frameo, appariranno automaticamente sulla propria cornice e potranno inviare foto.

Leggere il capitolo Modifica opzioni per un amico per consentire agli amici connessi di recuperare e condividere il codice connessione attraverso l'app smartphone.

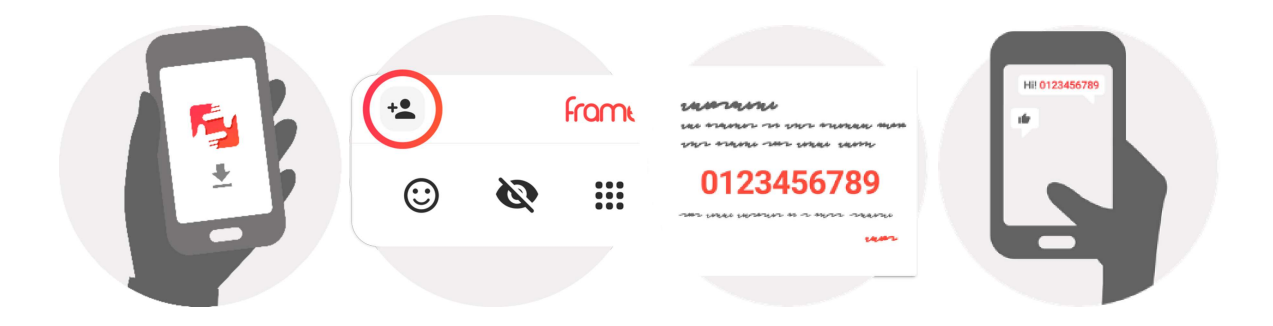

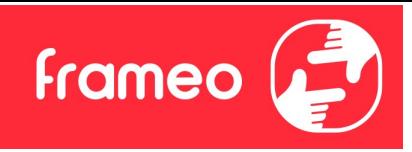

# Navigazione di Frameo

Strisciare a sinistra o destra per sfogliare le foto.

Per accedere al menu, toccare semplicemente una volta sullo schermo.

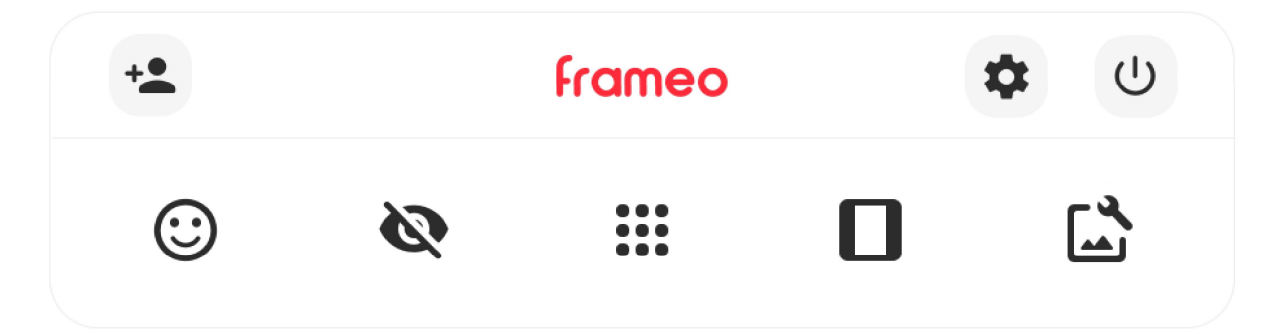

Nel menu si troveranno le funzionalità più usate.

# $\stackrel{4}{\bullet}$  Aggiungi amico

Ciò genererà un codice che è possibile condividere con gli amici e famiglia in modo che possano connettersi e inviare foto alla propria cornice.

# Impostazioni

Apre le *Impostazioni*.

 $\cup$  Menu Accensione Apre il menu di accensione.

 $\odot$  Reazione Apre il menu Reazione.

NB. Puoi accedere al menu Reazione anche toccando due volte lo schermo.

# **Nascondi foto**

Nasconde la foto corrente. Ciò significa che la foto non sarà più mostrata nella presentazione. Se necessario le foto possono essere mostrate nuovamente attraverso il menu impostazioni.

# **:::** Galleria

Apre una galleria che consente facile e rapida navigazione tra le proprie foto.

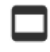

# Adatta alla cornice/Riempi la cornice

Ciò commuta come la foto è mostrata.

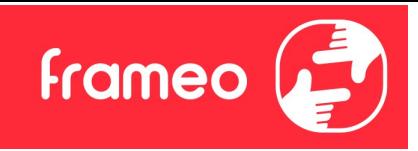

L'opzione Riempi la cornice è impostazione predefinita. La foto è adattata per riempire tutto lo schermo. Sarà centrata intorno a ciò che è selezionato come parte più importante. Si veda la prima immagine sotto. L'opzione *Riempi la cornice* è impostazione predefinita. La foto è adattata per riempire tutto lo schermo. Sarà centrata intorno a ciò che è selezionato come parte più importante. Si veda la prima immagine sotto.<br>Adatta

immagine sotto.

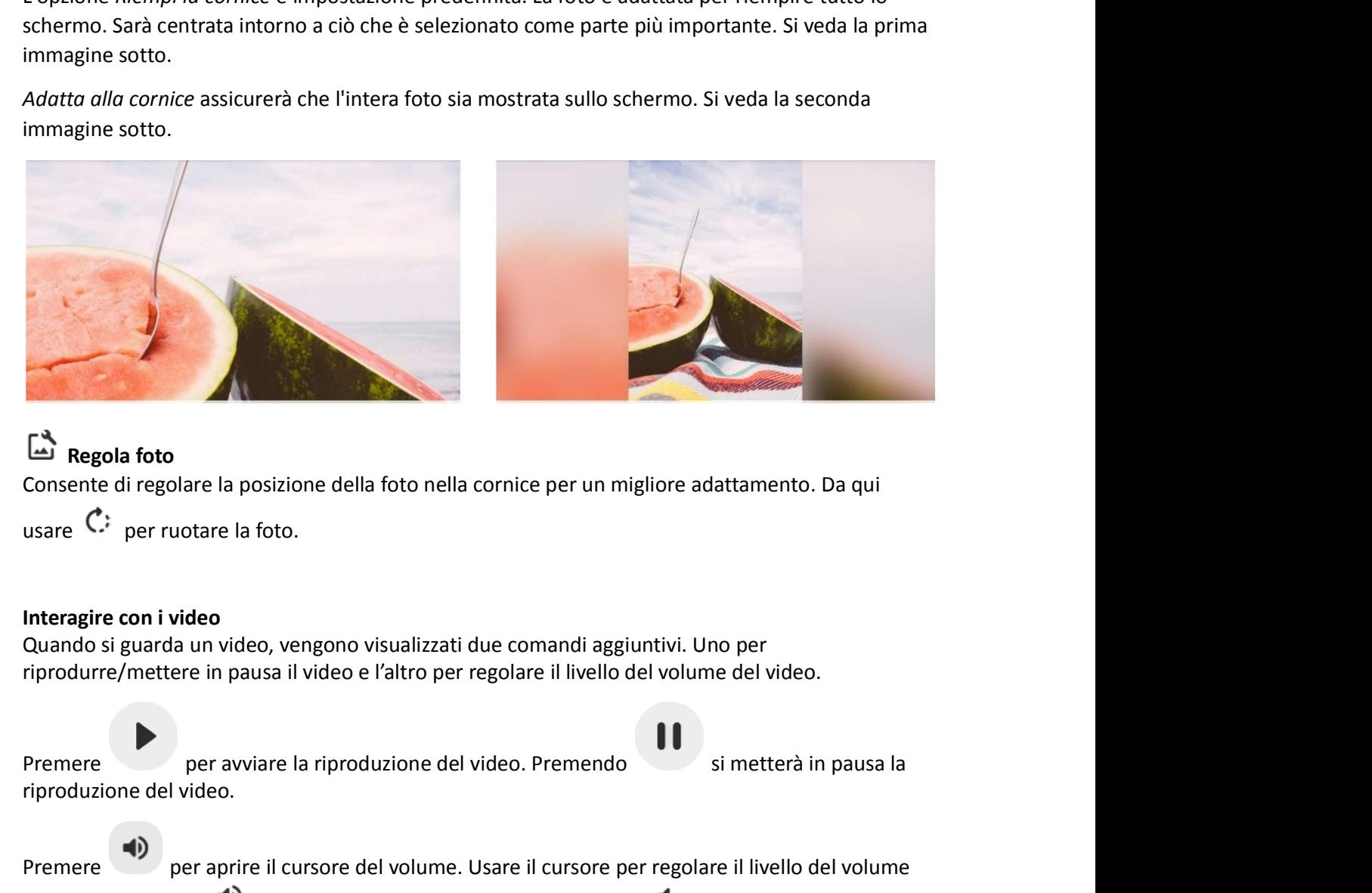

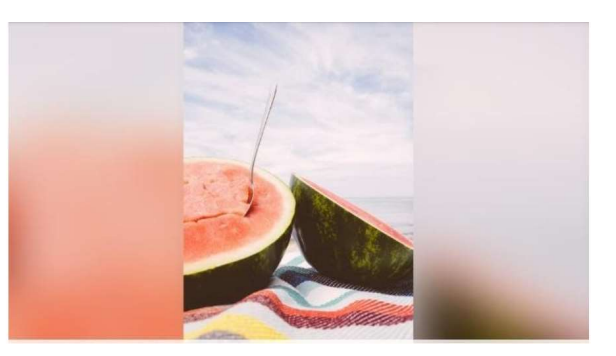

# Regola foto

Consente di regolare la posizione della foto nella cornice per un migliore adattamento. Da qui

# Interagire con i video

Quando si guarda un video, vengono visualizzati due comandi aggiuntivi. Uno per riprodurre/mettere in pausa il video e l'altro per regolare il livello del volume del video.

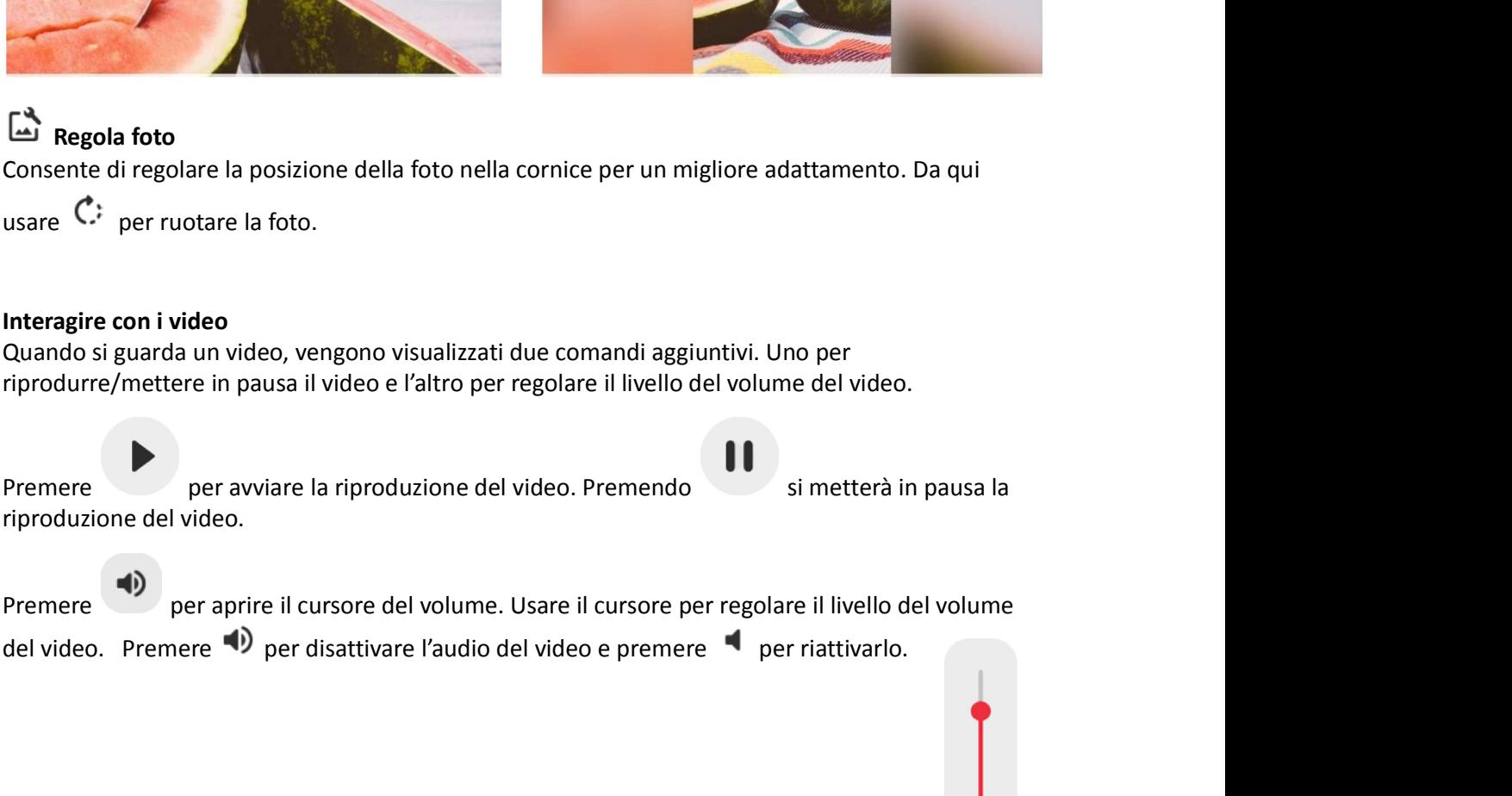

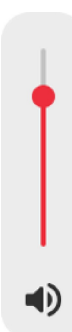

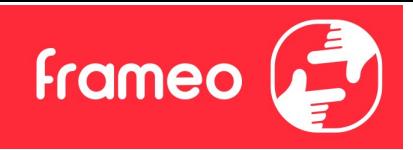

#### Menu Accensione

Menu Accensione<br>Toccare l'icona di accensione  $\cup$  per accedere al menu di accensione. Da qui è possibile spegnere<br>la cornice usando  $\cup$ , riavviarla usando  $\cup$  o metterla in modalità sospensione usando  $\cup$ . Menu Accensione<br>
Toccare l'icona di accensione <sup>(U)</sup> per accedere al menu di accensione. Da qui è possibile spegnere<br>
la cornice usando <sup>(U)</sup>, riavviarla usando <sup>(O</sup>) o metterla in modalità sospensione usando (C) .<br>
(
C) .

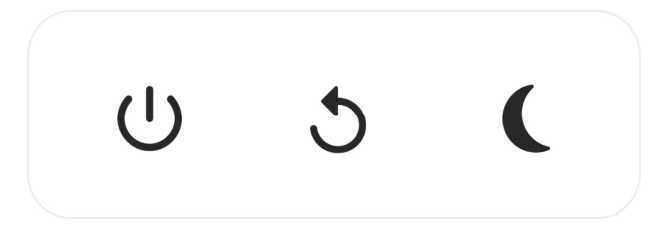

NB. Assicurarsi di usare sempre il pulsante di spegnimento sul dispositivo o nel menu di accensione per spegnere Frameo. Non scollegare mai l'alimentazione quando Frameo è in funzione.

# Menu Reazione

Tocca una delle reazioni per far sapere al mittente quali emozioni hai provato.

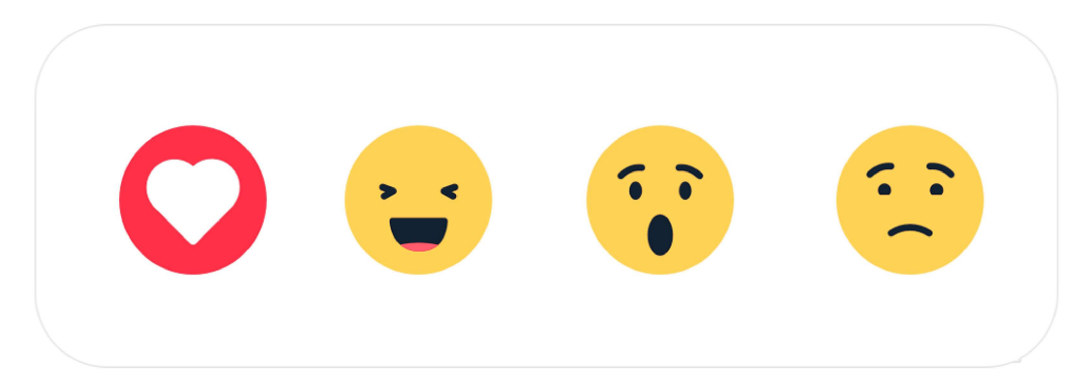

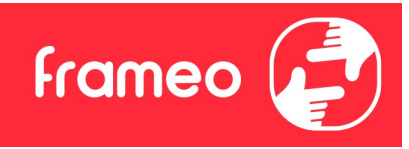

# Impostazioni

Attraverso le impostazioni, è possibile personalizzare la propria cornice secondo le proprie esigenze.

# La mia cornice

# Nome cornice

Modifica il nome della propria cornice. Questo è anche il nome che gli amici e la famiglia connessi vedranno nel loro elenco di cornici connesse nell'app smartphone.

# Posizione cornice

Modifica la posizione della propria cornice. Questa è la posizione visualizzata nell'elenco di amici e famiglia di cornici connesse che possono aiutare a distinguere cornici l'una dall'altra.

Imposta lingua Imposta la lingua usata dalla cornice.

### Data

Imposta la data usata dalla cornice.

# **Ora Contract Contract Contract Contract Contract Contract Contract Contract Contract Contract Contract Contract Contract Contract Contract Contract Contract Contract Contract Contract Contract Contract Contract Contract**

Imposta l'ora usata dalla cornice. La cornice Frameo prova a impostare automaticamente la data e l'ora quando si collega a internet.

Imposta fuso orario

Imposta il fuso orario usato dalla cornice.

# Abilitare/disabilitare il formato 24 ore

Abilita e disabilita il formato orario 24 ore.

# Gestisci foto

Nel menu di gestione delle foto è possibile vedere quante foto sono nella propria cornice e la memoria usata. È anche possibile vedere la quantità di memoria rimasta sul proprio dispositivo per salvare nuove foto.

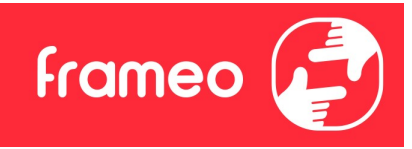

# Mostra/Nascondi foto

Selezionare quali foto nascondere toccandole. Le foto nascoste NON saranno cancellate dalla propria cornice ed è possibile selezionare sempre per rivederle. Mostra/Nascondi foto<br>Selezionare quali foto nascondere toccandole. Le foto nascoste NON saranno cancella<br>propria cornice ed è possibile selezionare sempre per rivederle.<br>Utilizzare [11]: per nascondere o mostrare tutte le

# Elimina foto

Selezionare le foto che si desidera cancellare in modo permanente dalla propria cornice toccando la foto.

**Mostra/Nascondi foto**<br>Selezionare quali foto nascondere toccandole. Le foto nascoste NON saranno cancellate dalla<br>propria cornice ed è possibile selezionare sempre per rivederle.<br>Utilizzare  $\frac{d\mathbf{E}}{dt}$  per nascondere foto selezionate. **Ethina and Solution Constrained Solution**<br> **Elimina foto**<br> **Elimina foto**<br> **Elimina foto**<br> **Elimina foto**<br> **Constraine e** foto che si desidera cancellare in modo permanente dalla propria cornice toccando<br>
la foto.<br> **Util** Elimina foto<br>
Selezionare le foto che si desidera cancellare in modo permanente dalla propria cornice toccando<br>
la foto.<br>
Utilizzare  $\frac{181}{180}$  per selezionare o deselezionare tutto e  $\frac{1}{\bullet}$  per cancellare in modo

# Importa foto

Consente sempre di importare tutte le foto da una memoria esterna (ad es. scheda microSD).

Prima di provare a importare foto, assicurarsi di avere una memoria esterna (ad es. scheda microSD) inserita nella propria cornice con le foto che si desidera importare.

Avviare selezionando le foto che si desidera importare sulla propria cornice. Una volta selezionato

microSD).

ascendente/discendente.

Selezionare le foto che si desidera cancellare in modo permanente dalla propria cornice toccando<br>
lo foto.<br>
Utilizzare  $\Xi$  per selezionare o deselezionare tutto e  $\bullet$  per cancellare in modo permanente le<br>
foto seleziona Attualmente non è possibile aggiungere una didascalia o definire la parte più importante della foto quando si usa la funzione di importazione. Un'alternativa a ciò è aggiungersi all'elenco degli amici e inviare le foto usando l'app.

# Esporta foto

Consente di esportare foto dalla cornice alla memoria esterna (ad es. scheda microSD).

La funzione di esportazione esporterà tutte le foto sulla cornice nonché le immagini profilo.

# I miei amici

Questo elenco contiene tutti gli amici connessi a cui è consentito di inviare foto alla cornice.

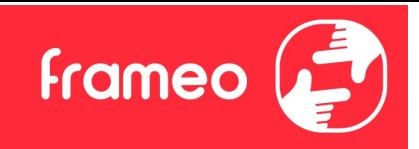

### Modificare opzioni per un amico

Modificare opzioni per un amico<br>Fare clic sull'icona opzioni  $\bullet$  per aprire il menu opzioni amico. Da qui è possibile consentire/non<br>consentire a un amico di condividere il codice con la cornice. Se ciò è abilitato l'amic consentire a un amico di condividere il codice con la cornice. Se ciò è abilitato l'amico più recuperare e condividere il codice alla cornice dalla sua app.

Dal menu opzioni è anche possibile eliminare un amico, premendo il pulsante ELIMINA AMICO. Ciò rimuoverà l'amico dall'elenco e quindi rimuoverà il permesso di inviare foto alla cornice. Sarà chiesto quindi di confermare la rimozione e se lo si desidera di rimuovere tutte le foto ricevute in precedenza da questo amico. **Produce the matter option is per consentire a** una nuova per apprire il menu opzioni amico. Da qui è possibile consentire/non fare clic sull'icona opzioni **è** per apprire il menu opzioni amico. Da qui è possibile consent

#### Aggiungi persona

condividere il codice presentato in modo preferito.

# Schermo

#### Livello di luminosità

Regolare il livello di luminosità dello schermo.

#### Modalità di sospensione

Frameo offre una modalità di spegnimento che spegne lo schermo per ridurre il consumo di energia. L'impostazione predefinita è spegnere lo schermo alle 23:00 e accendere lo schermo nuovamente alle 07:00. Per modificare ciò basta impostare l'ora di inizio/fine della modalità di spegnimento.

La propria cornice non è spenta o è in standby, quindi si potranno ancora ricevere foto durante la modalità di spegnimento.

# Presentazione

#### Timer

Impostare la durata di visualizzazione di una foto prima di mostrare la foto successiva.

#### Mostra didascalia

Imposta se visualizzare o meno le didascalie che gli amici hanno inviato con la foto. Selezionare di visualizzare le didascalie. Deselezionare per nascondere le didascalie.

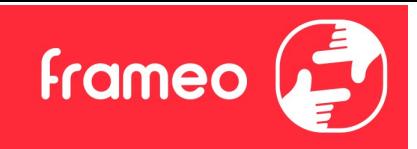

# Riempi frame

Imposta l'impostazione della foto della cornice predefinita. Seleziona l'impostazione predefinita per riempire la foto da adattare allo schermo del dispositivo in base alla parte più importante della foto. Deselezionare per adattare la foto allo schermo del dispositivo, aggiungendo barre sfocate sui lati o in alto/in basso

# Ordine visualizzazione foto

Imposta l'ordine in cui le foto sono visualizzate sulla cornice.

- Per data di scatto: le foto vengono ordinate e visualizzate in base alla data di scatto.
- Per data di ricezione: le foto vengono ordinate e visualizzate in base alla data di ricezione.
- Mescolate: Le foto sono mescolate e mostrate in ordine casuale.

# Visualizza le foto in ordine inverso

L'opzione stabilisce se le foto vengono mostrate in ordine cronologico inverso o meno.

# Riproduzione automatica

Abilita/disabilita riproduzione automatica di video nella presentazione. I video possono essere sempre avviati manualmente indipendentemente da questa impostazione.

# Riproduzione video

Determina come devono essere riprodotti i video quando è abilita la riproduzione automatica.

- Ciclo video: I video saranno riprodotti ciclicamente fino a quando il timer di presentazione non è raggiunto.
- Riproduci una volta: Il video sarà riprodotto una volta e mostra l'immagine in miniatura fino a quando il timer è attivo.
- Riproduci una volta e continua: Il video sarà riprodotto una volta e continua alla foto, o video, successivo, una volta completo.

# Volume del video

Regolare il livello di volume per i suoni del video sulle cornici.

# Wi-Fi

Impostare a quale Wi-Fi il video si deve collegare. Se sei collegato a una rete con captive portal, lo stato della connessione ti informerà della necessità di effettuare l'accesso al Wi-Fi e mostrerà

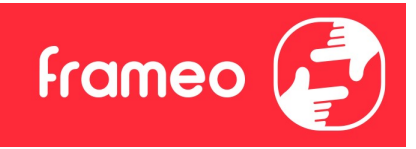

l'icona  $\mathbf C$ . Tocca l'icona per aprire la schermata di login, nella quale potrai inserire le credenziali di accesso alla rete.<br>Dettagli Wi-Fi di accesso alla rete. Vicona  $\mathbb{S}^2$ . Tocca l'icona per aprire la schermata di login, nella quale potrai inserire le credenziali<br>di accesso alla rete.<br>Dettagli Wi-Fi<br>Utilizza  $\overline{\mathbb{O}}$  per visualizzare i dettagli della rete Wi-Fi a cui se Picona **C**. Tocca l'icona per aprire la schermata di login, nella quale potrai inserire le credenziali<br>di accesso alla rete.<br>Dettagli Wi-Fi<br>Utilizza <sup>Q</sup> per visualizzare i dettagli della rete Wi-Fi a cui sei collegato.<br>Rip

# Dettagli Wi-Fi

# Ripristino del Wi-Fi

# Notifiche

#### Mostra notifiche

Attiva/disattiva la visualizzazione delle notifiche nella presentazione (ad es. quando viene ricevuta una nuova foto).

# Volume delle notifiche

Regola il volume audio delle notifiche.

# Spazio di archiviazione

Attiva/disattiva la visualizzazione delle notifiche relative allo spazio di archiviazione della cornice.

#### Backup

Attiva/disattiva la visualizzazione delle notifiche relative ai backup automatici non riusciti.

# Connessione di rete

Attiva/disattiva la visualizzazione delle notifiche relative allo stato della connessione di rete.

#### Nuove foto

Attiva/disattiva la visualizzazione delle notifiche relative alla ricezione di nuove foto.

# Nuovi amici

Attiva/disattiva la visualizzazione delle notifiche relative all'aggiunta di nuovi amici.

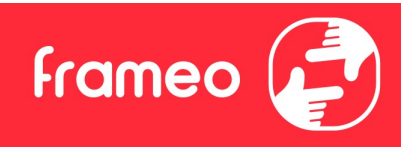

# Aggiornamento software

Attiva/disattiva la visualizzazione delle notifiche relative all'installazione degli aggiornamenti software.

#### Nuove funzionalità

Attiva/disattiva la visualizzazione delle notifiche relative all'aggiunta di nuove funzionalità.

#### Data e ora

Abilita/disabilita la visualizzazione di notifiche quando la data o l'ora non sono impostate correttamente.

# Backup e ripristino

# Esegui il backup della cornice su un dispositivo di archiviazione esterno (ad es. una scheda microSD)

Toccare per effettuare il backup delle proprie foto, amici e impostazioni. Il tempo dell'ultimo backup eseguito con successo è visualizzato anche qui.

Qualsiasi backup esistente sulla memoria esterna sarà sovrascritto!

#### Backup automatico

Se spuntato, la propria cornice effettuerà automaticamente un backup di circa 30 ore di ricezione di nuove foto o effettuare modifiche alla propria cornice.

#### Ripristina da backup

Prima di tentare di ripristinare la propria cornice, avviare confermando che il proprio backup è aggiornato. Ciò è effettuato confermando la data "Backup cornice a memoria esterna (ad es. scheda microSD)". Se ad es. l'ultimo backup è troppo vecchio o se nessun backup è effettuato, premere il pulsante "Backup cornice a memoria esterna (ad es. scheda microSD)" per effettuare un nuovo backup.

N.B.: Per mantenere contemporaneamente operative la vecchia e la nuova cornice dopo il ripristino da backup, assicurarsi previamente che entrambe le cornici siano aggiornate all'ultima versione disponibile.

Se si desidera ripristinare un backup su una cornice che è già stata configurata, si deve prima ripristinare la cornice. Ciò avviene premendo il pulsante "Ripristina cornice". Ciò cancellerà tutti i dati su Frameo e ripristinerà Frameo alla sua schermata di configurazione.

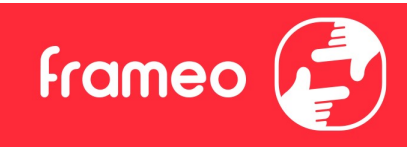

Sulla schermata di configurazione è possibile selezionare il pulsante "Ripristina da backup" che ripristinerà la propria cornice secondo il backup.

Se il pulsante "Ripristina da backup" non è visibile, assicurarsi che la memoria esterna (ad es. scheda microSD) sia inserita in modo corretto.

# Reimposta la cornice

Rimuove tutti i dati dalla propria cornice.

Ciò rimuoverà in modo permanente tutte le foto, amici/connessioni e impostazioni.

# Guida

# Apri le librerie sorgente

Apre un elenco delle librerie sorgente aperte usate nell'app e le loro licenze.

# Condividi dati di analisi anonimi

Condivisione data analitici anonima ci aiuta molto a migliorare il software Frameo. Comprendiamo se non si desidera condividere questi dati con noi. Tenere selezionato se si desidera aiutare a migliorare Frameo. Deselezionare per negare la condivisione di dati analitici anonimi.

# Guida

Apre la guida rapida che è stata mostrata quando si è avviata la cornice per la prima volta.

# Informazioni

# Versione di Android

Verifica la versione di Android installata sulla cornice.

# ID Peer

Si tratta di un ID unico che identifica la tua cornice. Quando contatti il supporto tecnico, inserisci questo ID all'interno del messaggio.

# MAC<sub>um</sub> and the second contract of the second contract of the second contract of the second contract of the second contract of the second contract of the second contract of the second contract of the second contract of the

Mostra l'indirizzo MAC della cornice.

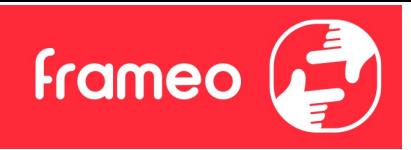

# Versione di Frameo

Mostra la versione del software Frameo installata sulla cornice.

# Tempo di attività

Mostra da quanto tempo è accesa la cornice.

# Controllo aggiornamenti

Controllare se è disponibile un aggiornamento per la propria cornice.

### Programma Beta

Se selezionato, il dispositivo entrerà a far parte del programma Beta se riceverà aggiornamenti più frequentemente e prima dei normali dispositivi di rilascio.

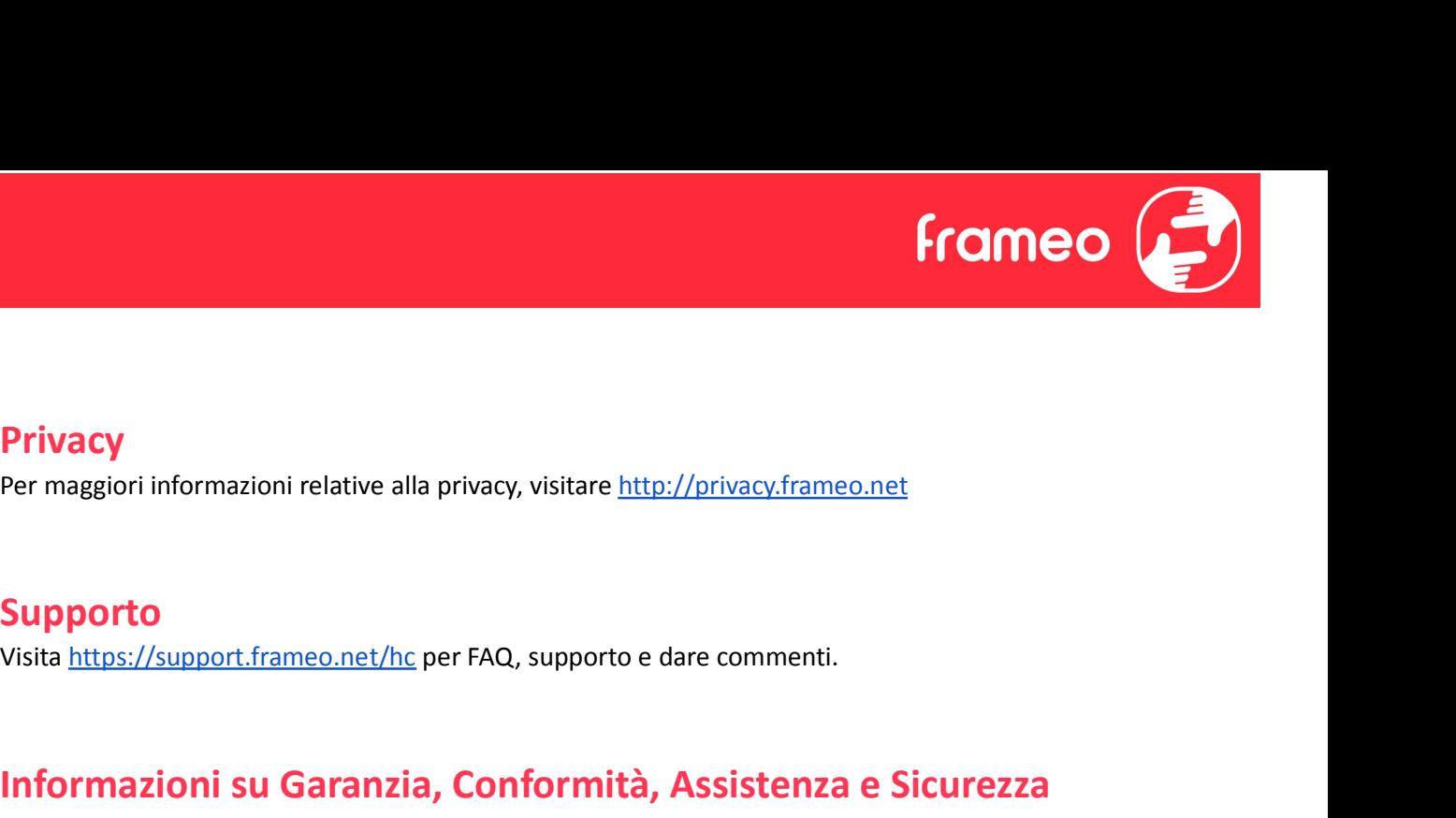

# **Privacy**

Per maggiori informazioni relative alla privacy, visitare http://privacy.frameo.net

# Supporto

# Informazioni su Garanzia, Conformità, Assistenza e Sicurezza

Per maggiori informazioni relative alla garanzia, conformità hardware, assistenza e sicurezza fare riferimento al materiale incluso nella confezione.